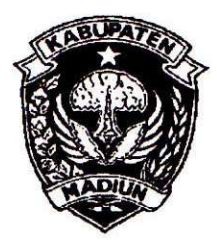

# PEMERINTAH KABUPATEN MADIUN **DINAS PENANAMAN MODAL** DAN PELAYANAN TERPADU SATU PINTU

Website: www.dpmptsp.madiunkab.go.id e-mail: dpmptsp@madiunkab.go.id Jl. Aloon - Aloon Utara No. 04 Telp. (0351) 497206 **MADIUN** 63121

## SURAT PERINTAH TUGAS

Nomor: 094/352/402.106/2020

- Dasar : 1. Keputusan Menteri Pendayagunaan Aparatur Negara Nomor: 66/KEP/M.PAN/7/2003 Tanggal 17 Juli 2003 tentang Jabatan Fungsional Pranata Komputer dan Angka Kreditnya;
	- 2. Surat Rekomendasi Kepala Badan Pusat Statistik Nomor: 2402/REK/INP.PK/2018 Tanggal 08 Oktober 2018 tentang Penyesuaian/Inpassing Dalam Jabatan Fungsional Pranata Komputer;
	- 3. Keputusan Bupati Madiun Nomor: 188.45/75/KPTS/402.013/2019 Tanggal 13 Maret 2019 tentang Pengangkatan Pegawai Negeri Sipil dalam Jabatan Fungsional Pranata Komputer dan Angka Kreditnya melalui Penyesuaian/Inpassing.

### **MEMERINTAHKAN**

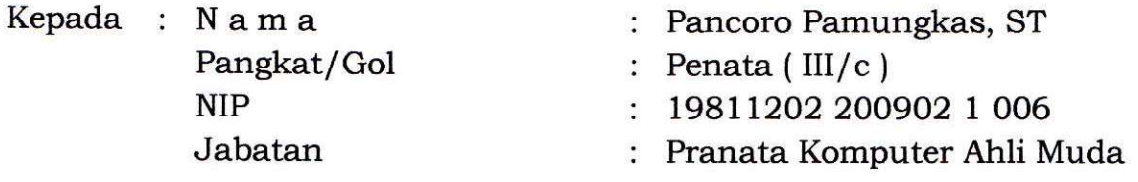

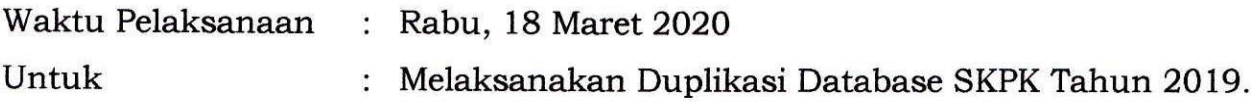

Ditetapkan di : Madiun pada tanggal :  $\sqrt{8}$  Maret 2020

KEPALA DINAS PENANAMAN MODAL DAN PELAYANAN TERPADU SATU PINTU KARUPATEN MADIUN ME unu **KRISDIANANTO, S.STP** A D Pembina Tingkat I NIP. 19750925 199602 1 003

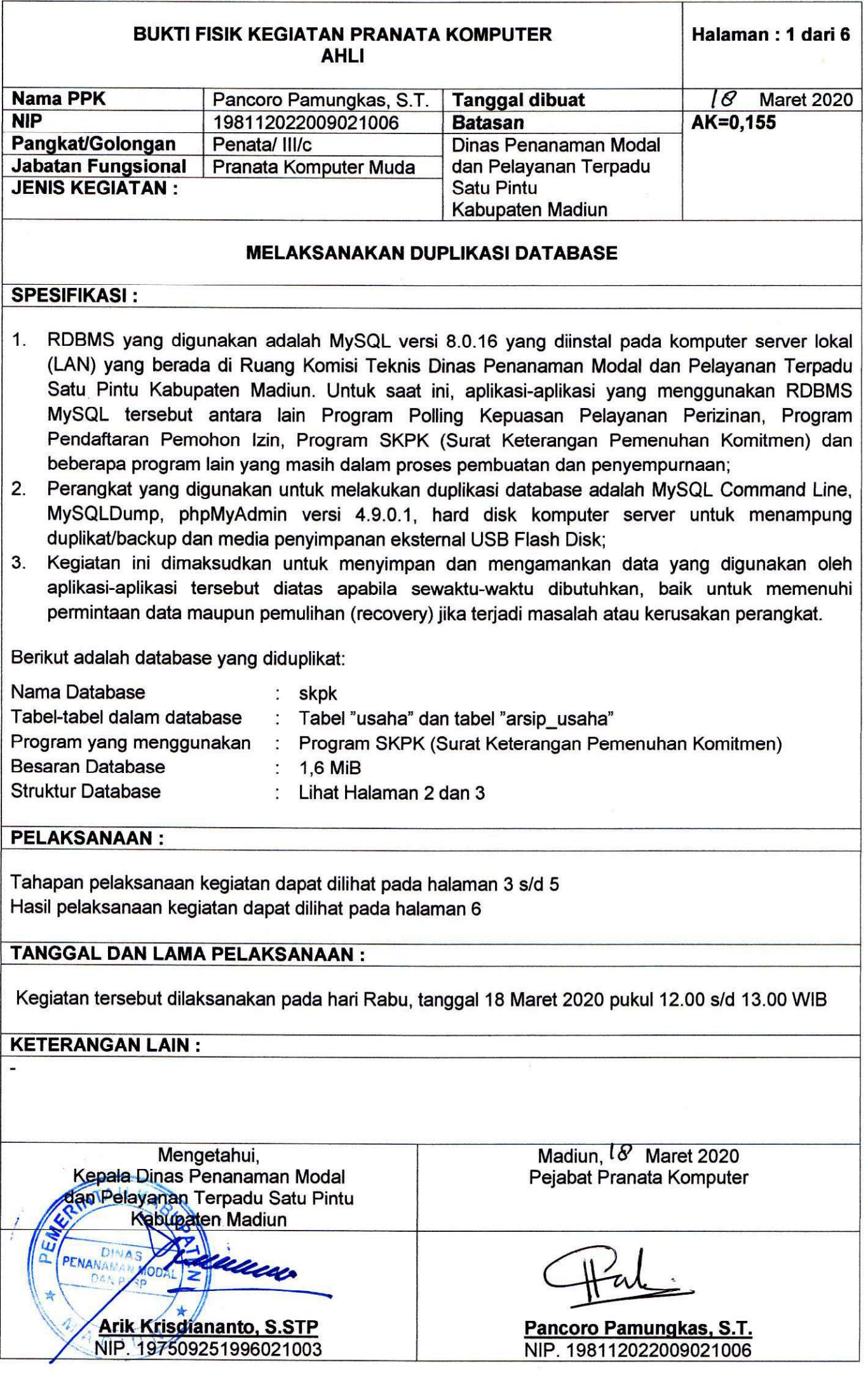

#### **STRUKTUR DATABASE**

#### **1. Entity Relationship Diagram**

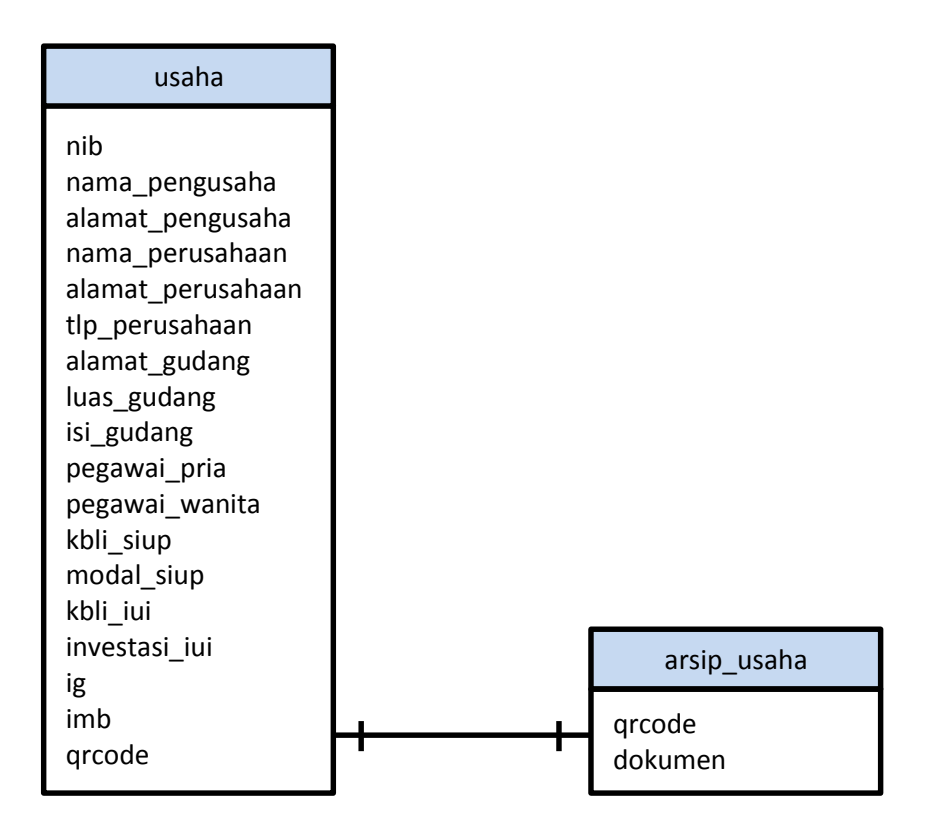

#### **2. Struktur Tabel**

a. Data disimpan dalam sebuah tabel utama "usaha" dengan struktur sebagai berikut:

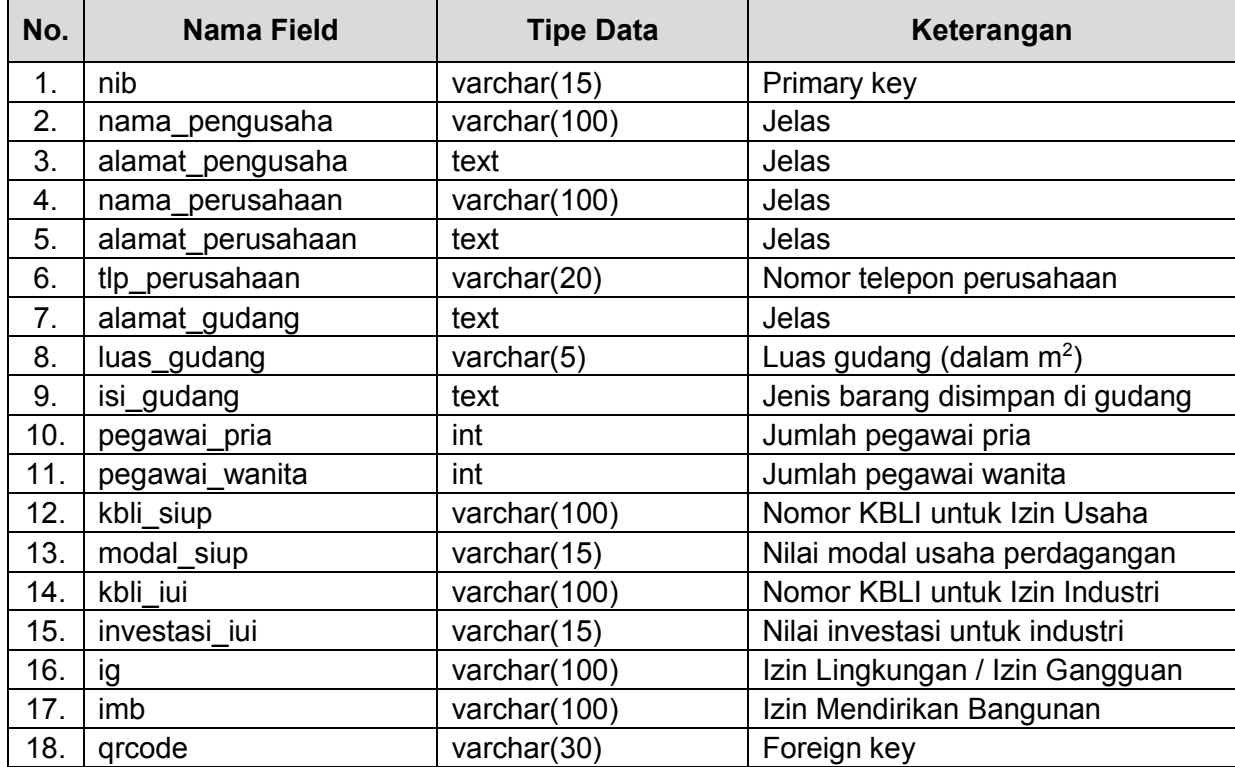

b. Tabel kedua "arsip usaha" memuat dokumen SKPK yang legal (sudah ditandatangani pejabat yang berwenang dan di-stempel). Tabel ini berfungsi sebagai tempat penyimpanan arsip SKPK sebagai dokumen digital atau arsip elektronik. Apabila diperlukan, arsip elektronik ini dapat diambil dari database:

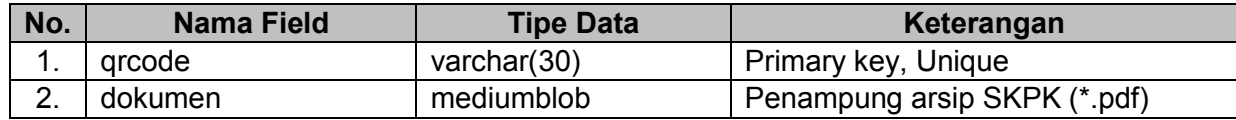

#### **TAHAPAN PELAKSANAAN KEGIATAN**

Duplikat dilakukan terhadap database skpk yang memuat data sepanjang tahun 2019. Adapun kegiatan duplikat data baru dilakukan pada bulan Maret 2020 dikarenakan pada bulan-bulan awal tahun 2020, data dari tahun 2019 masih sering dilihat/diakses untuk berbagai keperluan.

Terdapat tiga jenis duplikat yang dibuat, yaitu:

#### **A. Duplikat dalam MySQL**

Dalam RDBMS MySQL terdapat dua database yaitu database asli (database aktif) yang digunakan program dan database duplikat (salinan/backup). Apabila database aktif bermasalah karena suatu hal, administrator dapat segera melakukan pemulihan (recovery) menggunakan database duplikat (backup) menggantikan peran database aktif yang bermasalah untuk sementara waktu langsung pada server tanpa membutuhkan perangkat tambahan. Metode ini juga merupakan metode paling cepat apabila karena ada suatu keperluan tertentu, operator atau administrator membutuhkan akses data-data lama.

Berikut adalah tahap-tahap yang dilakukan:

- 1. Dengan kondisi MySQL telah aktif, jalankan MySQL Command Line dan masuk dengan privilege administrator;
- 2. Buat database backup dengan nama yang mengindikasikan bahwa database tersebut merupakan duplikat dari database lain, misalnya *backup\_[nama\_database].* Cara ini akan sangat memudahkan untuk mengetahui maksud dan tujuan database tersebut dibuat hanya dari cara penamaannya saja;
- 3. Buat tabel-tabel di dalam database duplikat sesuai dengan tabel-tabel di dalam database yang asli (aktif), sesuaikan pula struktur masing-masing tabelnya;
- 4. Setelah struktur tabel duplikat sama dengan yang asli (aktif), salin data yang dimuat dalam tabel asli (aktif) ke dalam tabel duplikat;
- 5. Bandingkan kandungan data dalam database duplikat sama dengan database asli (aktif) dengan menjalankan perintah berikut:
	- a. Membandingkan isi tabel "usaha" antara database aktif dengan database duplikat: **select \* from backup\_skpk.usaha where qrcode not in (select qrcode from skpk.usaha); select \* from skpk.usaha where qrcode not in (select qrcode from backup\_skpk.usaha);**
	- b. Membandingkan isi tabel "arsip\_usaha" antara database aktif dengan database duplikat: **select \* from backup\_skpk.arsip\_usaha where qrcode not in (select qrcode from skpk.arsip\_usaha); select \* from skpk.arsip\_usaha where qrcode not in (select qrcode from backup\_skpk.arsip\_usaha);**

Perintah diatas akan menampilkan baris-baris data (record) yang tidak sama antara satu tabel dengan tabel lainnya yang seharusnya sama (tabel "usaha" duplikat dengan tabel "usaha" asli, tabel "arsip\_usaha" duplikat dengan tabel "arsip\_usaha" asli). Jika ternyata MySQL tidak menampilkan data apapun, berarti tidak ada perbedaan data dan proses duplikasi sudah berjalan dengan benar;

6. Apabila terjadi suatu situasi dimana isi database duplikat tidak sama dengan isi database asli, maka tahap-tahap di atas dapat diulang dengan menghapus database duplikat terlebih dahulu. Sepanjang pengalaman, situasi semacam ini tidak pernah terjadi kecuali faktor *human error*.

Berikut adalah langkah-langkah duplikasi database yang dilakukan melalui *command line*:

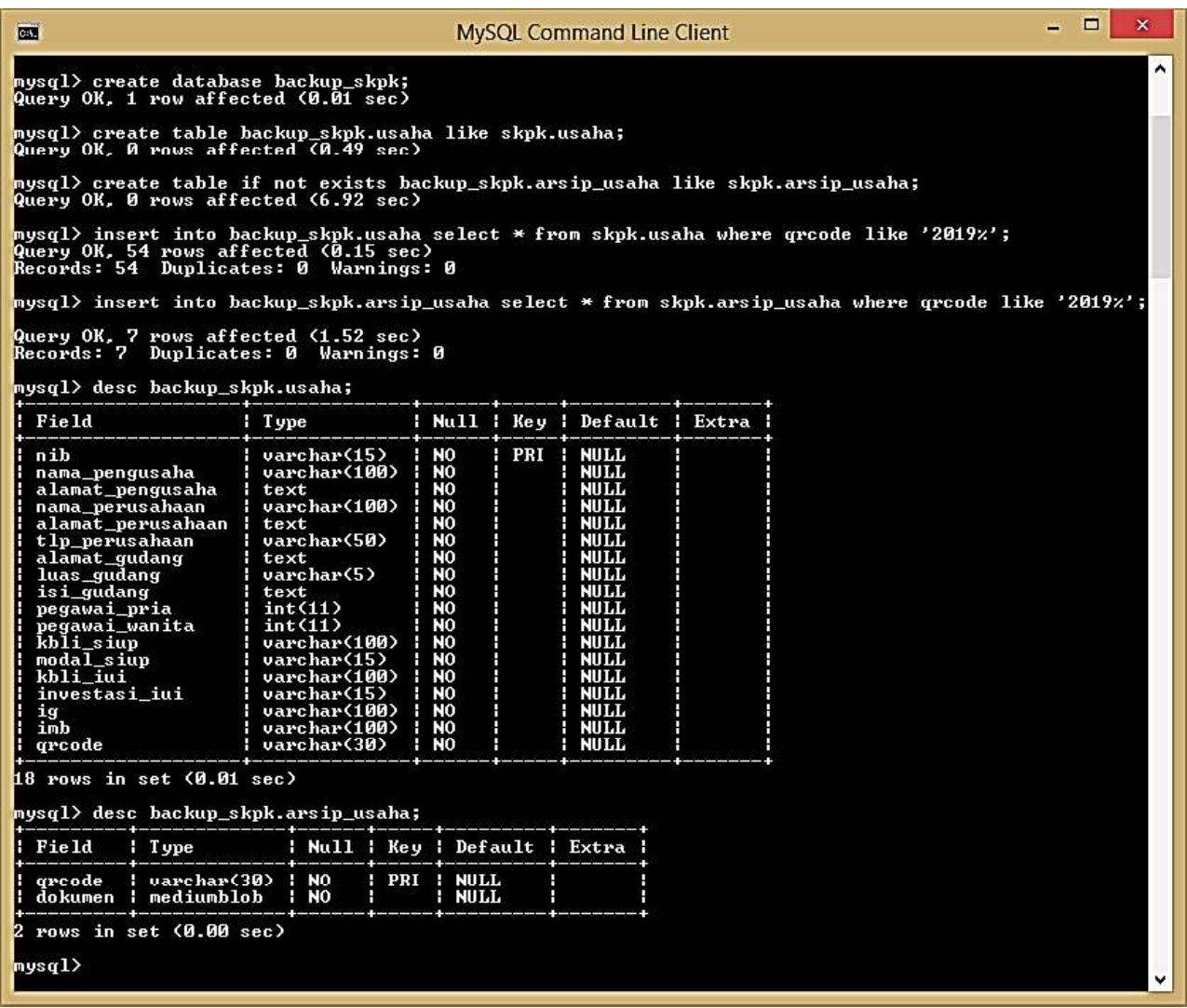

Sebagaimana yang ditampilkan pada gambar diatas, data yang diduplikat adalah data SKPK tahun 2019.

#### **B. Duplikat dalam bentuk file \*.sql**

Database diduplikat dalam bentuk perintah-perintah sql dalam file berekstensi \*.sql. Metode ini sangat praktis dan mobile, dimana file \*.sql yang dihasilkan pada umumnya berukuran kecil dapat disimpan dalam media penyimpanan eksternal. Perangkat lunak atau *tool* yang digunakan untuk membuat file backup berekstensi \*.sql misalnya MySQLDump atau phpMyAdmin.

Apabila menggunakan MySQLDump (*mysqldump.exe* berada pada folder *bin* MySQL), pengguna dapat menjalankan perintah berikut:

**[path] mysqldump -u [username] -p [password] [nama\_database\_aktif] > [nama\_database\_backup].sql**

Berikut contoh penerapannya:

**C:\Program Files\MySQL\MySQL Server 8.0\bin>mysqldump -u [username] -p [password] skpk> skpk\_2019.sql**

Apabila menggunakan phpMyAdmin berikut adalah langkah-langkahnya:

- 1. Melalui browser, akses dan login phpMyAdmin sebagai administrator;
- 2. Setelah phpMyAdmin menampilkan daftar database pada panel kiri, pilih database yang ingin di-backup kemudian pilih tab *Export* pada panel kanan;
- 3. Pada bagian *Export method*, pilih *Quick - display only the minimal options* untuk segera melakukan proses backup. Apabila pengguna membutuhkan opsi backup yang lebih terperinci, pilih *Custom - display all possible options*;
- 4. Pada bagian *Format*, pilih *SQL* kemudian pilih tombol *Go* untuk memulai proses;
- 5. Simpan/amankan file duplikat/backup dalam folder tententu atau dalam Flash Disk. Apabila terdapat data sensitif, file dapat diamankan menggunakan password.

Untuk mempermudah mengenali file backup, nama file dapat disesuaikan dalam format [nama\_database]\_[periode\_data].sql, misalnya *skpk\_2019.sql* yang berarti data SKPK periode tahun 2019. Contoh lain adalah *skpk\_201907.sql* yang bearti data SKPK periode bulan Juli 2019.

#### **C. Duplikat dalam bentuk file CSV for MS Excel**

Duplikat database ke dalam bentuk CSV for MS Excel akan memudahkan operator dan petugas administrasi, dimana file tersebut dapat dibuka menggunakan Microsoft Excel. Walaupun demikian, dibutuhkan *effort* saat administrator hendak memulihkan kembali data dalam file tersebut ke dalam database, terutama apabila terjadi perubahan, penambahan dan pengurangan saat berada di tangan petugas administrasi.

Dengan menggunakan phpmyadmin, berikut langkah-langkah yang dilakukan:

- 1. Melalui browser, akses dan login phpMyAdmin sebagai administrator;
- 2. Setelah phpMyAdmin menampilkan daftar database pada panel kiri, pilih database yang ingin di-backup kemudian pilih tab *Export* pada panel kanan;
- 3. Pada bagian *Export method*, pilih *Quick - display only the minimal options* untuk segera melakukan proses backup. Apabila pengguna membutuhkan opsi backup yang lebih terperinci, pilih *Custom - display all possible options*;
- 4. Pada bagian *Format*, pilih *CSV for MS Excel* kemudian pilih tombol *Go* untuk memulai proses;
- 5. Simpan/amankan file duplikat/backup dalam folder tententu atau dalam Flash Disk. Apabila terdapat data sensitif, file dapat diamankan menggunakan password.

#### **HASIL PELAKSANAAN KEGIATAN**

Kegiatan duplikasi telah berhasil dengan baik, ditunjukkan dengan *screen capture* MySQL Command Line dengan perintah SQL yang membandingkan jumlah baris (record) tiap-tiap tabel dalam dua database (asli/aktif dan duplikat) sebagai berikut:

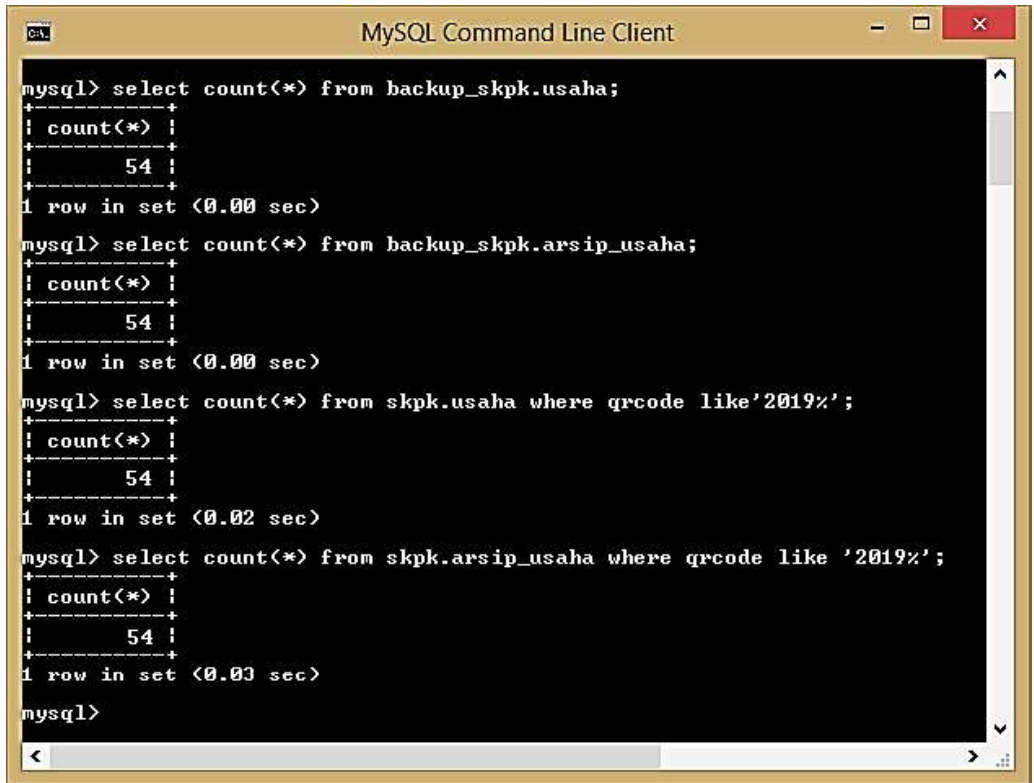

Berikut adalah file duplikat/backup berupa file \*.csv dan \*.sql:

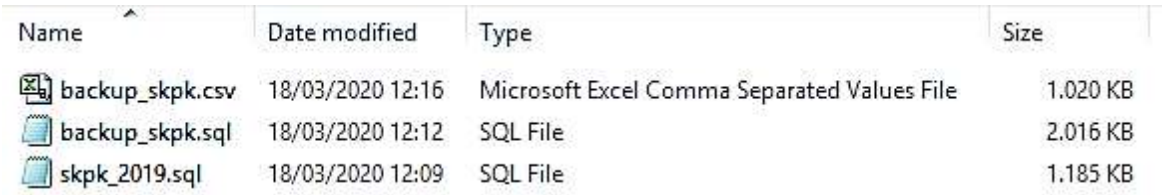

File duplikat/backup yang dihasilkan MySQLDump memiliki ukuran lebih ringkas daripada file duplikat/backup yang dihasilkan phpMyAdmin. Sesuaikan dengan kebutuhan dan kemudahan.